## **Мастер-класс «Создание сайта для учебного проекта»**

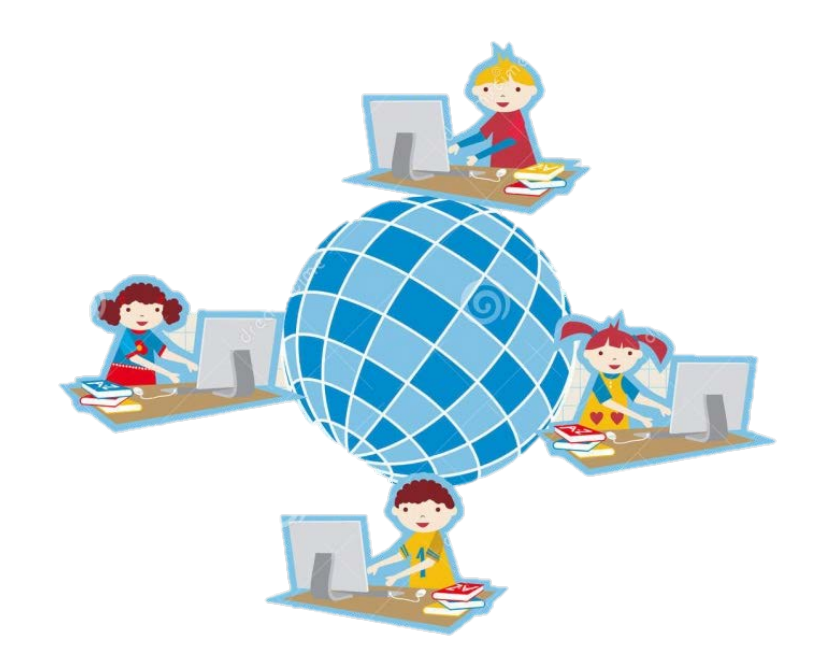

**Козлова В.В., учитель начальных классов ГБОУ лицея №445 Курортного района Санкт-Петербурга**

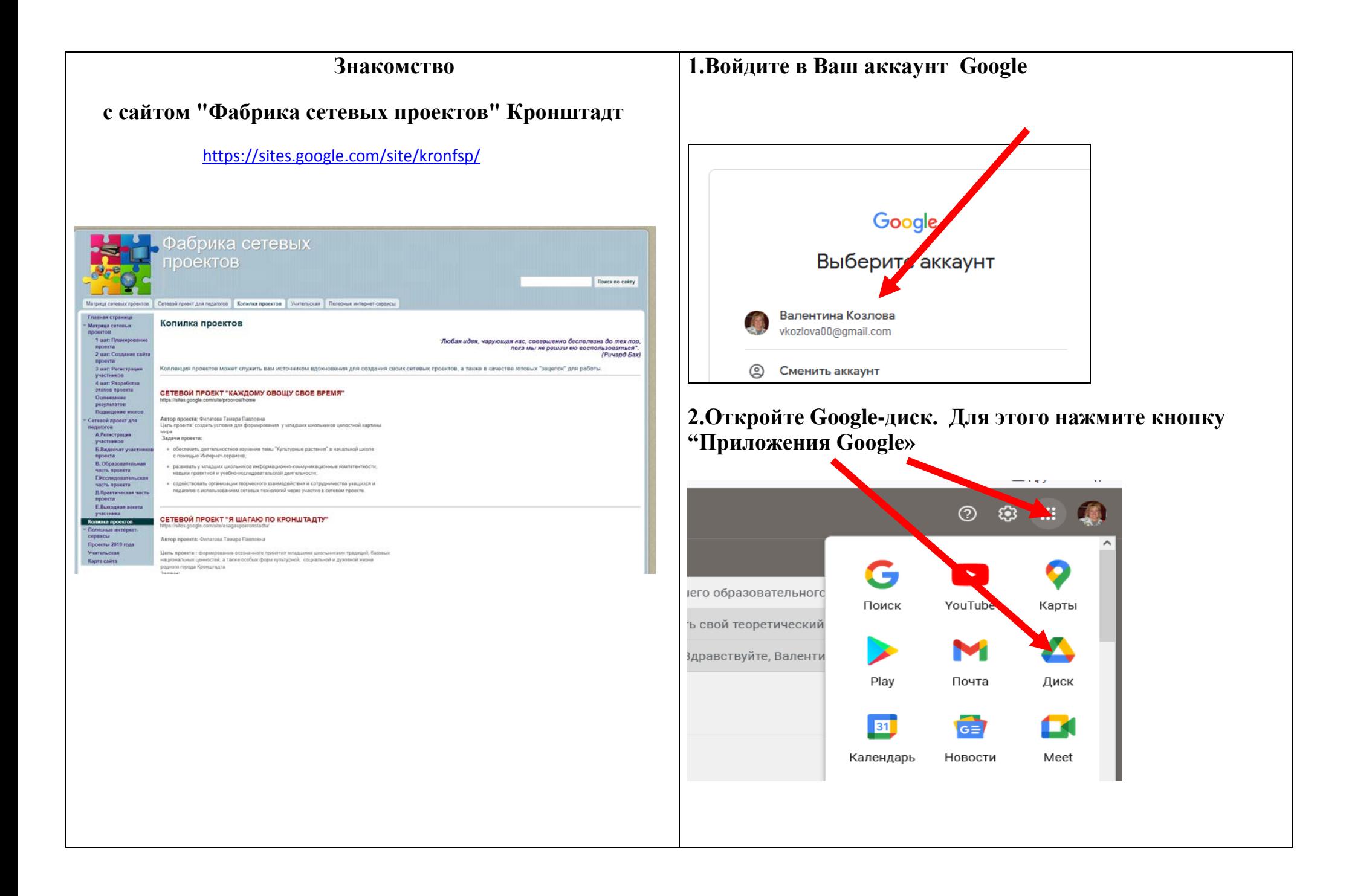

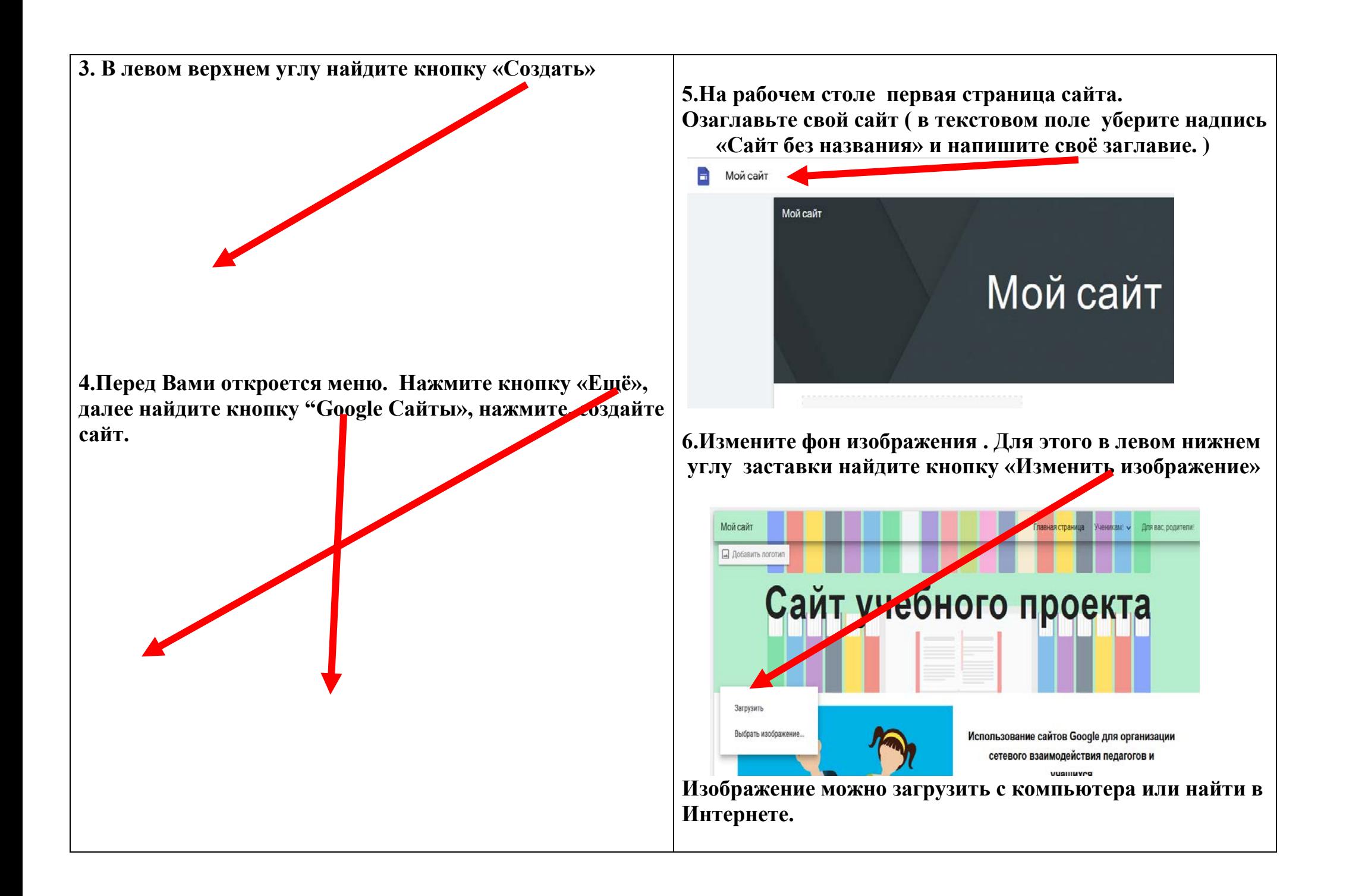

**7.Публикуем сайт в Интернете. Выберите адрес. Основной адрес всех сайтов Google совпадает, вам нужно дополнить окончание адреса. При этом можно использовать символы латинского алфавита A-Z, a-z и цифры.0-9.Нажмите кнопку «Опубликовать»** 90% ☆ ☞ ∑ Другие закладки  $\mathbb{R}^+$ 563 **Опубль ковать** ⊖ Опубликовать Вставка Страницы Темы Τт Изображения Текстовое поле 秘 Ō

**8.Приступаем к оформлению сайта. Выбор макета для главной страницы. Для выбора макета главой страницы Вам нужно продумать, чем она будет наполнена. Макет страницы выбираем справа через меню «Вставка» «Макеты»** 

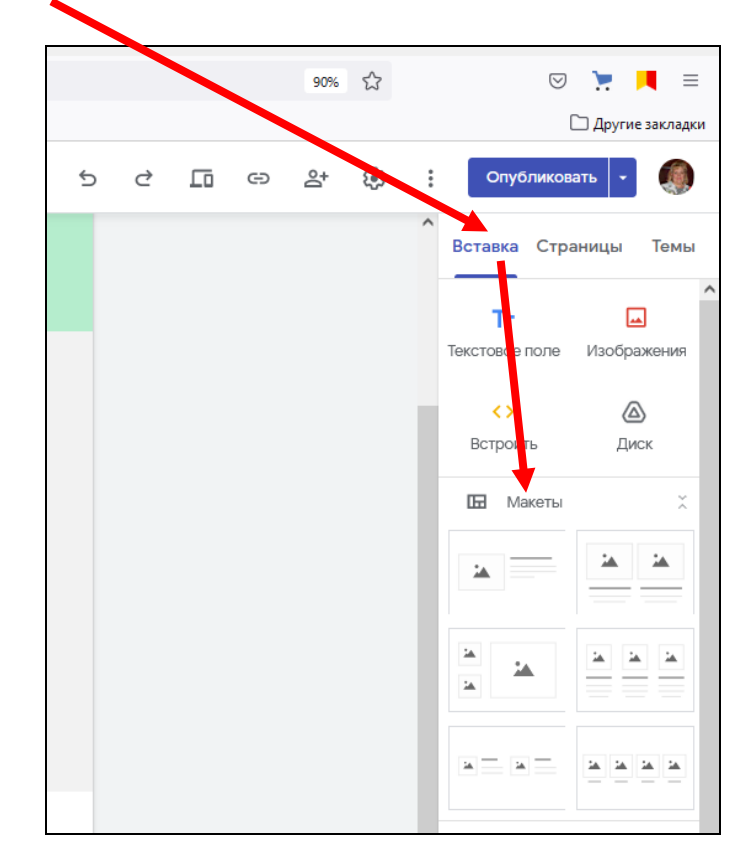

 **9. Заполняем главную страницу необходимой информацией. Здесь может быть название проекта, яркая фраза-призыв, чтобы заинтересовать будущих участников проекта, фамилия автора ( авторов), предметная область, краткая аннотация проекта, примерный результат (продукт) проекта, рисунок и т.д.** 

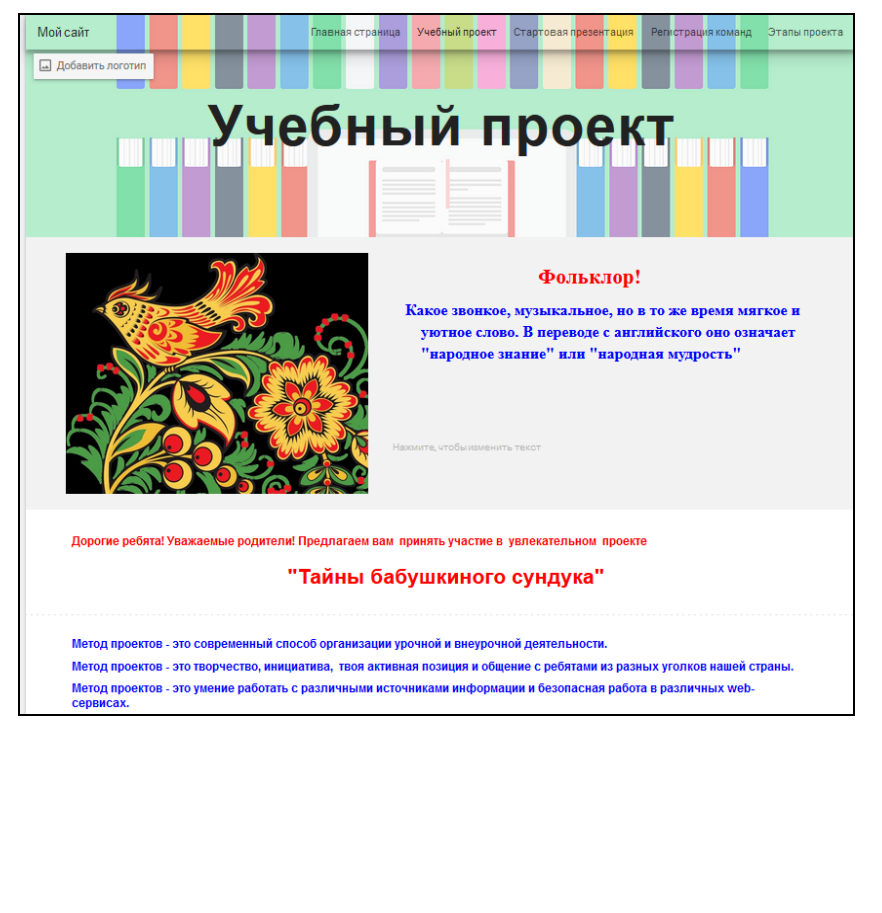

 **Примерный вариант главной страницы сайта** 

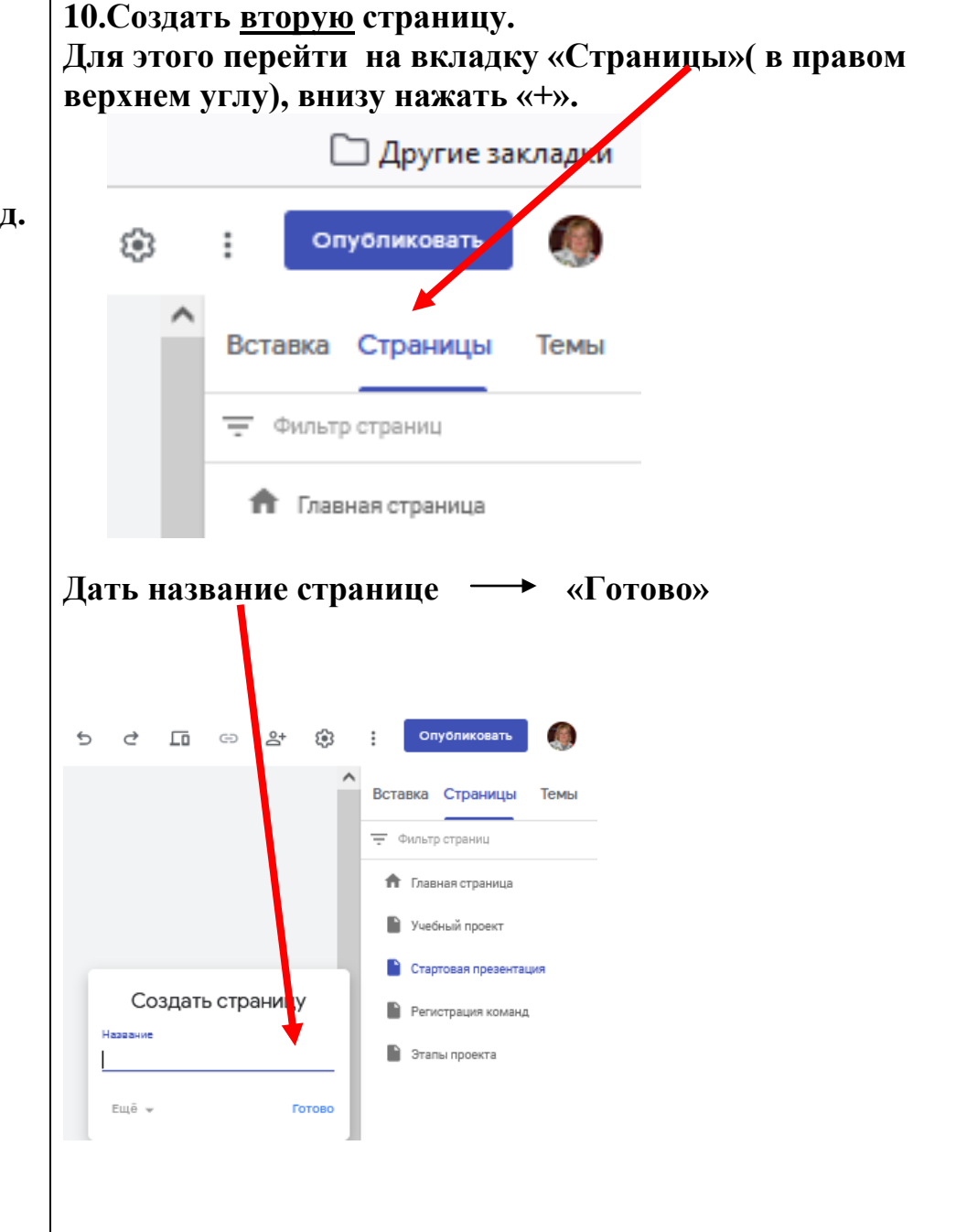

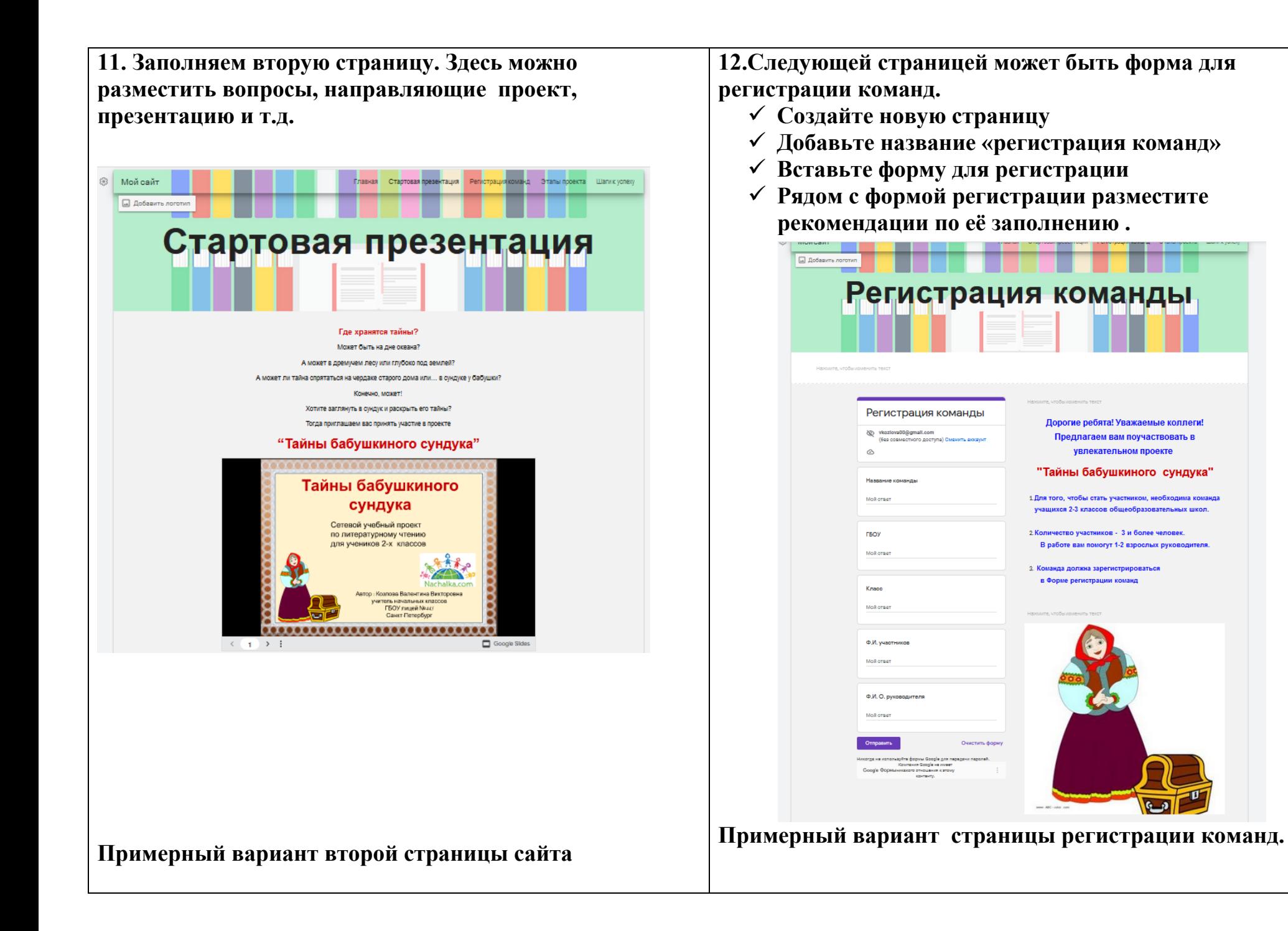

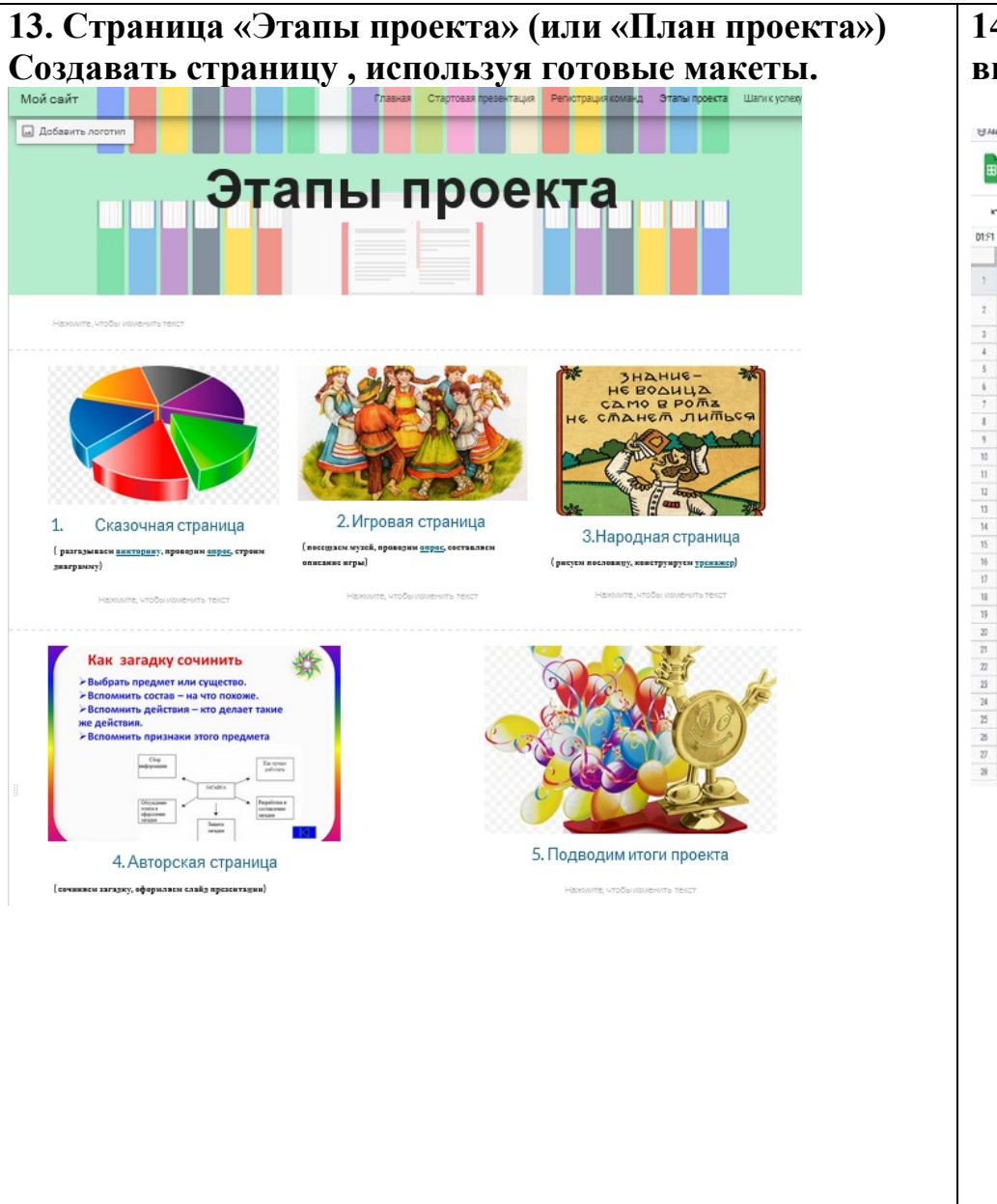

## **14. Страница «Шаги к успеху» Здесь каждая команда вносит данные о выполнении заданий.**

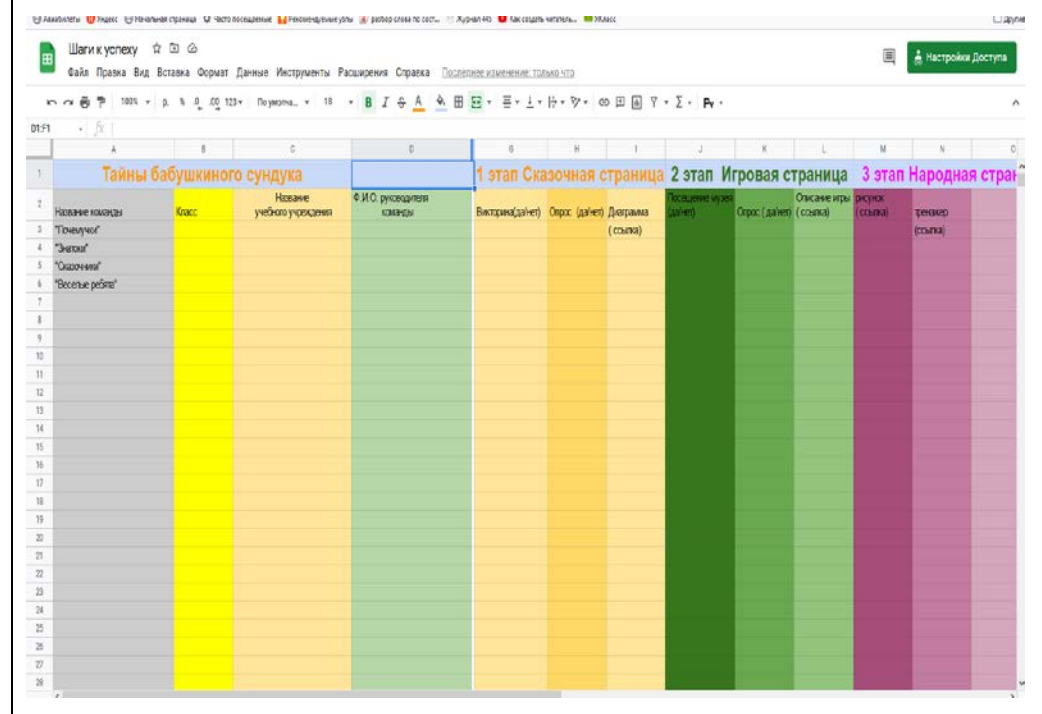

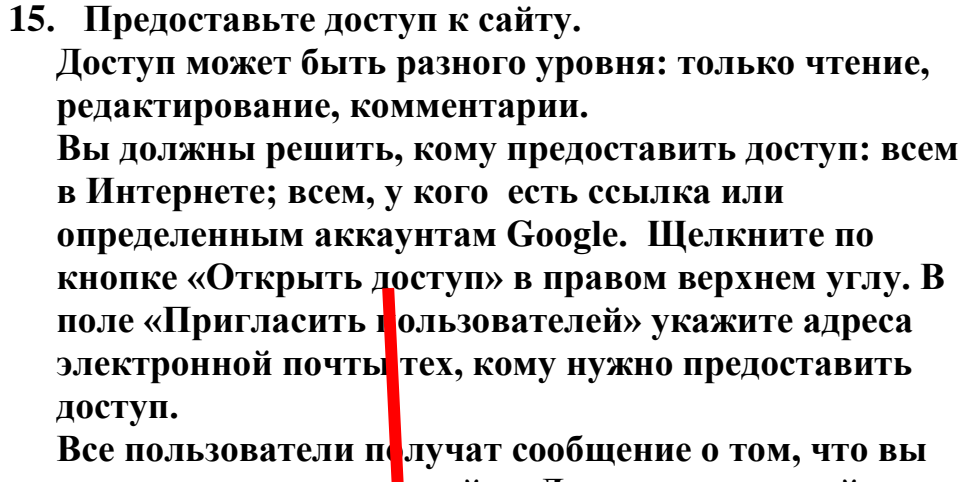

**открыли им доступ к сайту. Для просмотра сайта пользователь должен обязательно войти в систему с аккаунтом Google.**

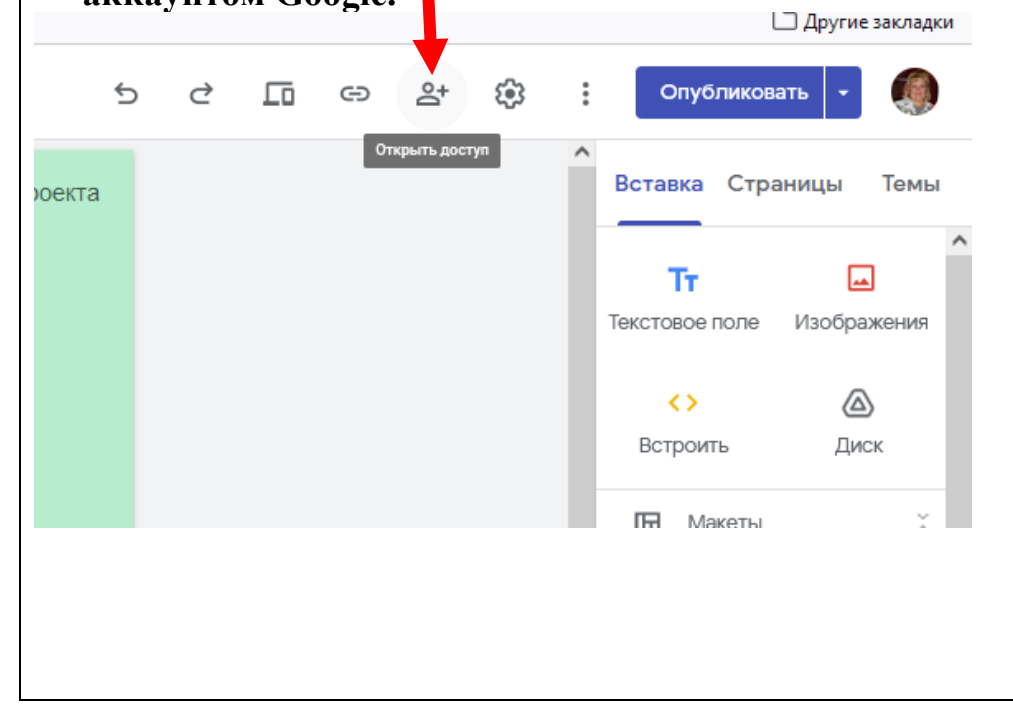

## **Успехов в работе!**